**The Clinical Educator eLearning Courses through the Council of Academic Programs in Communication Sciences and Disorders (CAPCSD) can be accessed directly through the URL links listed below for each module. No access codes are required.** 

- Web-link URL for Foundations of Clinical Education, Modules 1- 5: <https://www.pathlms.com/capcsd/courses/21495>
- Web-link URL for Effective Student-Clinical Educator Relationships, Modules 1-5: <https://www.pathlms.com/capcsd/courses/21574>
- Web-link URL for Feedback in the Clinical Education Environment Modules 1-5 (ASHA CEUs): <https://www.pathlms.com/capcsd/courses/21579>
- Web-link URL for Assessing Student Performance Modules 1-5 (ASHA CEUs): <https://www.pathlms.com/capcsd/courses/21586>

## **Please follow the steps below to access the program:**

- 1. You will be required to create an account but there is no cost associated with the modules and you can receive continuing education credit for each module.
- 2. First, choose the module. The module link will take you to the CAPSCD Professional Development page: <https://www.pathlms.com/capcsd/courses/21495>

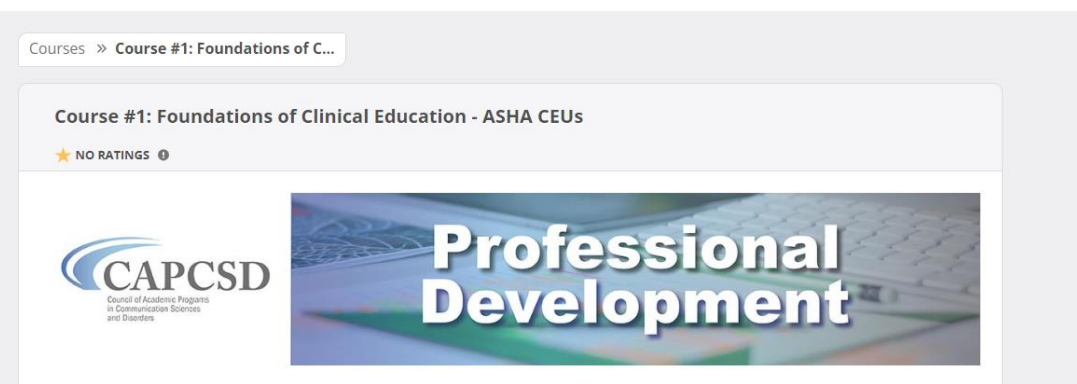

## **Course #1: Foundations of Clinical Education**

Clinical instruction is a vital component of the education of audiology and speech-language pathology students. Through high-quality and dynamic readings, multimedia offerings, and reflective activities, participants will gain a richer understanding of the role of clinical education in graduate programs, with specific emphasis on the role of quality clinical instruction and clinical instructor/student relationships.

## **ASHA CEUs**

The materials are at an introductory to intermediate level. Continuing education units are available through ASHA.

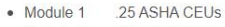

- Module 2 .25 ASHA CEUs
- 
- Module 3 25 ASHA CEUs<br>● Module 4 25 ASHA CEUs<br>me-aMadule 5 25 ASHA CEUs

3. Scroll to the bottom of the page to select the modules you would like to access:

## **CAPCSD**

For more information about CAPCSD please see www.capcsd.org.

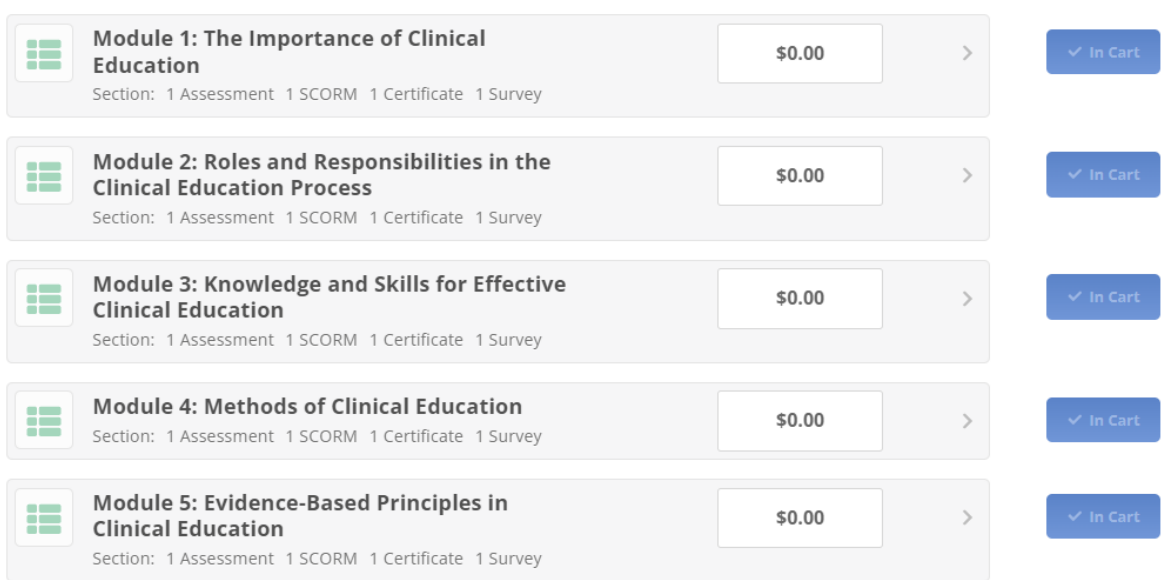

4. Once added, go to your cart to check out. You will be taken to a page where you will need to create your account:

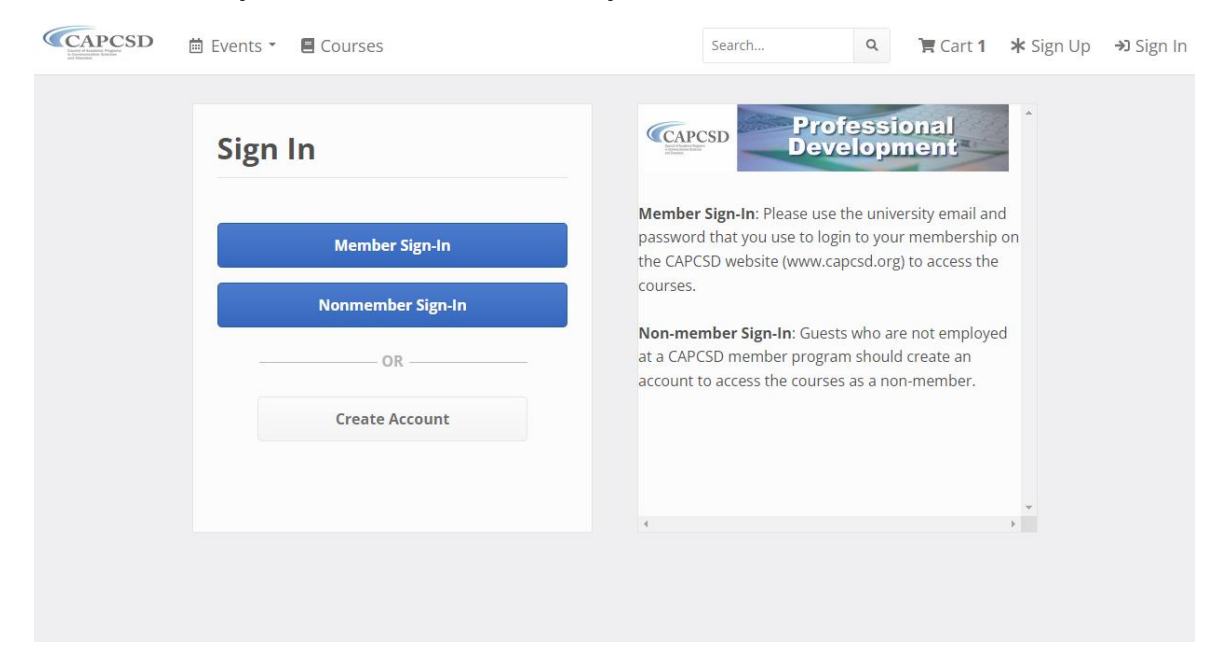

5. Choose to create an account. Once selected you will be asked to enter some basic information to access the training course:

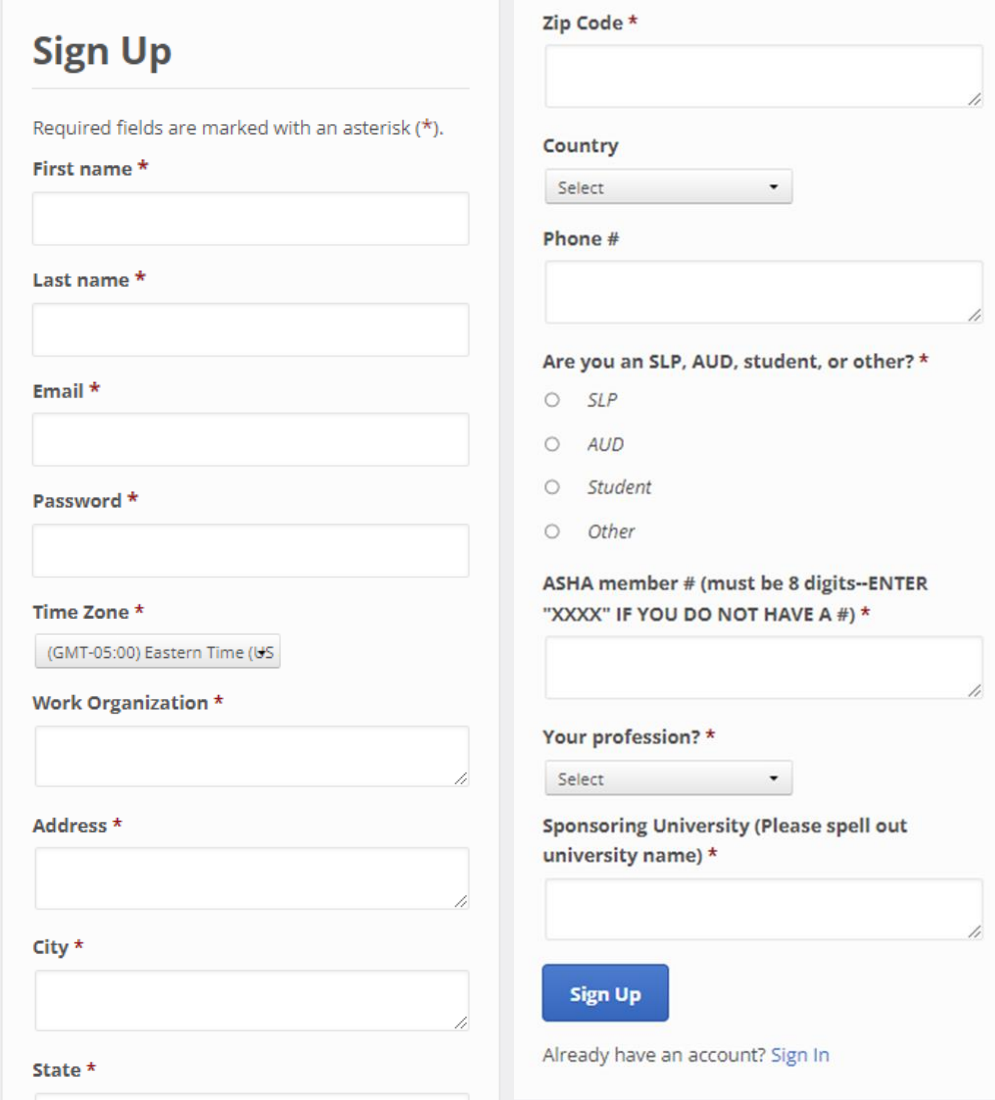

6. Please make sure to enter the Sponsoring University as: University of Akron